# IP PRINTER SETUP

Use these instructions to configure your MONARCH® Sierra Sport<sup>™</sup> 2 IP Printer using the printer's Main Menu. The IP printer operates on any WiFi (Wireless Fidelity) compatible 802.11b RF network. Make sure your access point and network are correctly set up. Refer to your network manuals for more information. This manual does not include information about setting up your RF network.

## Setting Up the RF Network Printer

1. Turn **on** the printer by pressing and holding the <sup>(1)</sup> button until the display turns on.

The display flashes printer version information, battery charging status, and then you will see:

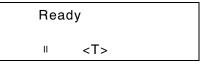

The <T> on the display indicates the printer is connected to a network (peer to peer or infrastructure mode).  $\cancel{x}$  indicates the printer is not connected to a network.

When you see "Ready," press the **Center** navigational button to display the printer's IP address. Press any button to return to Ready mode.

2. Press the  $\bigcirc$  button under the  $\parallel$  icon.

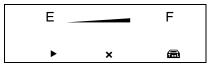

You will see the battery indicator E (empty) and F (full). As you use the printer, the battery indicator line gets closer to E (empty), instead of F (full). Recharge the battery when the line is by the E.

TC9460IPSA Rev. AA 7/02 ©2002 Paxar Corporation. All rights reserved. MONARCH® is a registered trademark of Monarch Marking Systems, Inc. Sierra Sport and 9460 are trademarks of Monarch Marking Systems, Inc. Paxar® is a trademark of Paxar Corporation. 3. Press the button under the icon (Tool Box) to enter the program.

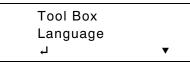

 Tool Box is highlighted. Press the button under the icon to select Tool Box.

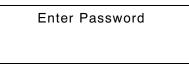

- 5. Press the navigational buttons in this order: **Right**, **Center**, **Left**, **Center**, **Right**. The Service Diagnostics menu appears.
- 6. Press the ▲ button under ▼ until you see

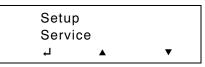

Service is highlighted. Press the 

 button under the 

 icon to select Service.

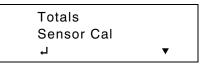

8. From the Service menu, press the button under until you see RF Network. Press the button under the icon to select RF Network.

The following menu shows the RF Network options.

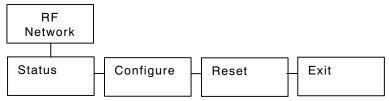

The RF Network menu allows you to check the printer's status, configure the RF network settings, and reset the radio.

To exit, press the button at any time.

## Checking the Status

This option displays the status of the RF network.

1. From the RF Network menu, select Status.

```
192.168.069.062
S1.10 020 104
Version 1.10
WHSEFLR
```

The local IP address, firmware version, software version, and device name are displayed.

2. Press any (a) button to see the next screen of information.

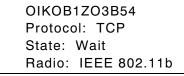

The MAC address, protocol, current state, and radio type are displayed.

3. Press any (a) button to return to the RF Network menu.

### **Resetting the RF Network**

This option resets the radio, because it cycles the power off and then back on.

**NOTE:** You may lose your current connection and application.

1. From the RF Network menu, select Reset.

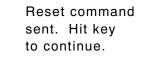

2. Press any (a) button to return to the RF Network menu.

## **Configuring the Printer**

The following menu shows the RF Network Configure options.

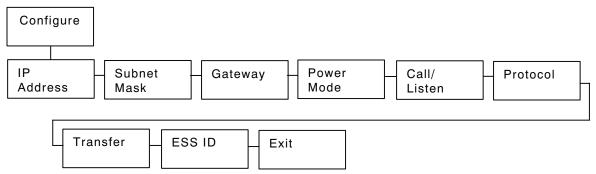

The Configure menu allows you to set the printer's IP Address, Subnet Mask, Gateway, Power Mode, Call/Listen, Protocol, Transfer, and ESS ID.

To exit, press the  $\bigoplus$  button at any time.

#### Setting the IP Address

This option sets the printer's IP Address.

- 1. From the RF Network menu, select **Configure**.
- 2. From the Configure menu, select IP Address.

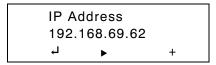

Use the buttons as shown in the following table:

| 4                 | •                                                | +                                            |
|-------------------|--------------------------------------------------|----------------------------------------------|
| Press 🌢 to        | Press 🌢 to                                       | Press 🌢 to                                   |
| Saves the setting | Scrolls through the positions from left to right | Increments the current position setting by 1 |

3. When the setting you want is displayed, press the ▲ button under the ↓ icon to save the setting. You return to the Configure menu.

#### Setting the Subnet Mask

This option sets the printer's Subnet Mask.

1. From the Configure menu, select Subnet Mask.

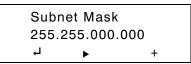

Use the A buttons as shown in the following table:

| L                 | ►                                                | +                                            |
|-------------------|--------------------------------------------------|----------------------------------------------|
| Press 🌢 to        | Press 🌢 to                                       | Press 🌢 to                                   |
| Saves the setting | Scrolls through the positions from left to right | Increments the current position setting by 1 |

2. When the setting you want is displayed, press the ▲ button under the ↓ icon to save the setting. You return to the Configure menu.

#### Setting the Gateway

This option sets the printer's Gateway address.

1. From the Configure menu, select Gateway.

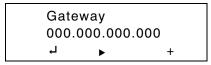

Use the buttons as shown in the following table:

| Ļ                 | •                                                | +                                               |
|-------------------|--------------------------------------------------|-------------------------------------------------|
| Press 🌢 to        | Press 🌢 to                                       | Press 🌢 to                                      |
| Saves the setting | Scrolls through the positions from left to right | Increments the current<br>position setting by 1 |

2. When the setting you want is displayed, press the ▲ button under the ↓ icon to save the setting. You return to the Configure menu.

#### **Setting the Power Mode**

This option sets the Power Mode.

1. From the Configure menu, select **Power Mode**.

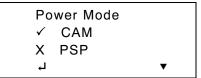

The choices include CAM (continuously awake) or PSP (power save protocol). PSP conserves battery power. CAM means the printer is continuously receiving and transmitting data. This mode uses battery power quickly.

 Use the button under the ▼ icon to select the power mode you want. Press the button under the ↓ icon to save the setting.

If you select PSP, you are prompted to enter a PSP algorithm between 1-10. 1 is the shortest sleep time (uses battery power quicker, but responds faster); 10 is the longest sleep time (optimal battery conservation, but responds slower).

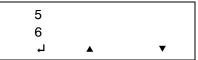

3. Use the buttons under the ▲ or ▼ icons to select the desired PSP algorithm. Press the button under the ↓ icon to save the setting. You return to the Configure menu.

#### Setting the Call/Listen Mode

This option sets the connection mode to Call or Listen.

1. From the Configure menu, select Call/Listen.

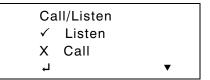

The choices include Listen or Call. Call mode initiates the transfer of data. Call mode can be used for TCP or Telnet protocols. Listen mode waits for a host to connect to the specified port and receives data. Listen mode can be used for TCP or LPD protocols.

2. Use the ▲ button under the ▼ icon to select the connection mode you want. Press the ▲ button under the ↓ icon to save the setting. For example, if you select Call, you will see

| Port |     |   |
|------|-----|---|
| + 09 | 100 |   |
| Ļ    | ►   | + |

In Listen mode, this is the listen port.

In Call mode, this is the call port.

Use the buttons as shown in the following table:

| Ļ                 | •                                                | +                                                                                  |
|-------------------|--------------------------------------------------|------------------------------------------------------------------------------------|
| Press 🌢 to        | Press 🌢 to                                       | Press 🌢 to                                                                         |
| Saves the setting | Scrolls through the positions from left to right | Toggles between + or -;<br>also<br>Increments the current<br>position setting by 1 |

3. When the setting you want is displayed, press the ▲ button under the ↓ icon to save the setting.

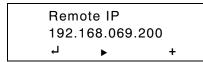

In Call mode, this is the remote IP address you are calling.

Use the A buttons as shown in the following table:

| Ļ                 | •                                                | +                                            |
|-------------------|--------------------------------------------------|----------------------------------------------|
| Press 🌢 to        | Press 🌢 to                                       | Press 🌢 to                                   |
| Saves the setting | Scrolls through the positions from left to right | Increments the current position setting by 1 |

- 4. When the remote IP setting you want is displayed, press the ▲ button under the ⊣ icon to save the setting.
- 5. Press the 🔂 button to exit. You return to the Configure menu.

#### **Setting the Protocol**

This option sets the protocol.

1. From the Configure menu, select Protocol.

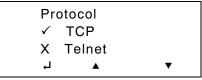

The choices include DLP, UDP, TCP, Telnet, or LPD. The most common options are TCP and LPD for AS400 or Unix systems. Do not use UDP.

2. Use the ▲ buttons under the ▲ or ▼ icons to select the protocol you want. Press the ④ button under the ⊣ icon to save the setting. You return to the Configure menu.

#### Setting the Transfer Mode

1. From the Configure menu, select Transfer.

| Tra          | ansfer |   |
|--------------|--------|---|
| $\checkmark$ | Stream |   |
| Х            | Frame  |   |
| Ļ            |        | • |

The choices include Stream or Frame.

- 2. Use the ▲ button under the ▼ icon to select the transfer mode you want. Press the ▲ button under the ↓ icon to save the setting.
- 3. Press the  $\bigoplus$  button to exit. You return to the Configure menu.

#### Setting the ESS ID

1. From the Configure menu, select ESS ID.

ESS ID ABC 1234 ↓ ▶ ▼

Use the A buttons as shown in the following table:

| <u>ب</u>          | •                  | +                                                                                                  |
|-------------------|--------------------|----------------------------------------------------------------------------------------------------|
| Press 🌢 to        | Press 🌢 to         | Press 🌢 to                                                                                         |
| Saves the setting | from left to right | Increments the current<br>position setting by 1 and<br>scrolls through<br>alpha/special characters |

- 2. When the setting you want is displayed, press the ▲ button under the ↓ icon to save the setting.
- 3. Press the 🕁 button to exit.

When you select "Exit" after configuring, you will see

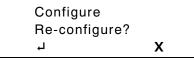

To save all the configuration settings, press the A button under the  $\dashv$  icon. To exit without saving the configuration settings, press the A button under the **X** icon.

The IP printer is ready to use. Turn on the printer.

When you see

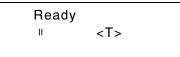

Press the A button under the connected icon <T> to see the printer's IP Address. Press any A button to toggle back to Ready.

For supplies, service or assistance, call toll free: 1-800-543-6650 (In the U.S.A.) 1-800-263-4650 (In Canada) www.paxar.com